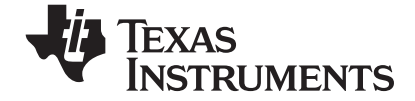

# TI-Navigator™ Guía de instalación

Antes de usar (ó ensamblar) el producto lea cuidadosamente este instructivo.

*Escriba aquí el número de ID del sistema. El número está impreso dentro de la caja del CD.*

\_\_\_\_\_\_\_\_\_\_\_\_\_\_\_\_\_\_\_\_\_\_\_\_\_\_\_\_\_\_\_\_\_\_\_\_\_\_\_\_\_\_\_\_\_

# <span id="page-1-0"></span>*Importante*

Texas Instruments no ofrece garantía alguna, ya sea explícita o implícita, incluidas, sin limitarse a ellas, garantías implícitas de comerciabilidad o idoneidad para un uso concreto, en lo que respecta a los programas o manuales y ofrece dichos materiales únicamente "tal y como son".

En ningún caso Texas Instruments será responsable ante ninguna persona por daños especiales, colaterales, accidentales o consecuentes relacionados o causados por la adquisición o el uso de los materiales mencionados, y la responsabilidad única y exclusiva de Texas Instruments, independientemente de la forma de acción, no sobrepasará el precio de compra del artículo o material que sea aplicable. Asimismo, Texas Instruments no puede hacerse responsable de las reclamaciones de cualquier clase contra el uso de dichos materiales por cualquier otra parte.

<span id="page-1-2"></span>Copyright © 2006, 2008 Texas Instruments Incorporated.

<span id="page-1-3"></span>Microsoft<sup>®</sup> y Windows<sup>®</sup> son marcas comerciales de sus propietarios.

# <span id="page-1-1"></span>*Advertencias*

**Advertencia:** Instale este dispositivo de tal forma que mantenga una distancia de separación mínima de 20 cm entre los elementos de radiación y cualquier persona. Esta advertencia de seguridad se ajusta a los límites de exposición a radiofrecuencia de la FCC.

**Advertencia:** No toque ni mueva el punto de acceso de TI-Navigator™ cuando las antenas estén transmitiendo o recibiendo.

**Advertencia:** El punto de acceso de TI-Navigator™ sólo está diseñado para su uso en interiores. No instale ni utilice el dispositivo en exteriores.

**Advertencia:** Los emisores de radiaciones intencionados, como el punto de acceso de TI-Navigator™, no están diseñados para funcionar con ninguna otra antena que no sea la que suministra Texas Instruments. Un emisor de radiaciones intencionado sólo se puede utilizar con la antena con la que se ha autorizado.

**Advertencia:** Las radios de punto de acceso están desactivadas de manera predeterminada y sólo puede activarlas el administrador del sistema mediante la aplicación del software de gestión.

**Advertencia:** La banda de frecuencia de radio, los canales de funcionamiento y la potencia de transmisión dependen del país de uso que especifique el administrador del sistema durante la instalación y configuración mediante el software de gestión.

**Advertencia:** Antes de realizar la instalación, lea y tenga en cuenta todas las advertencias e instrucciones marcadas en el producto o incluidas en la documentación para garantizar el funcionamiento legal del dispositivo.

# **Índice de contenido**

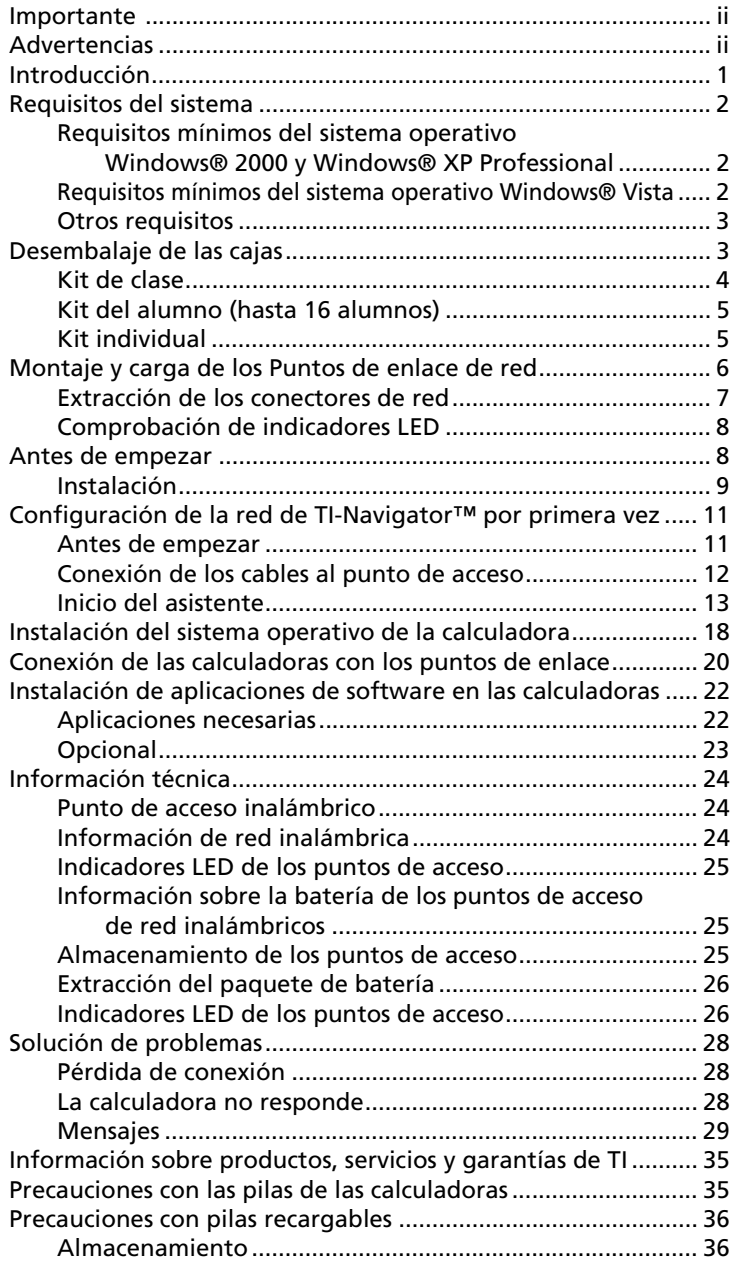

# <span id="page-6-2"></span><span id="page-6-0"></span>*Introducción*

El sistema de aprendizaje en clase TI-Navigator™, de Texas Instruments, puede ayudarle a:

- Evaluar la comprensión por parte de los alumnos.
- Verificar que los alumnos realizan sus tareas.
- Usar los resultados de la clase para motivar a los alumnos.
- Obtener respuestas inmediatas de los alumnos con lo que se consigue premiar sus esfuerzos rápidamente.

El sistema está integrado por dos partes, hardware y software. El hardware crea una red de comunicaciones inalámbrica de forma que el equipo se pueda comunicar con las calculadoras gráficas TI de los alumnos. El software contiene un paquete de herramientas que le permitirán mejorar la clase, entre las que se incluyen:

- **Centro de ejercicios.** Le permite realizar ejercicios interactivos en las clases con listas, gráficos, puntos y ecuaciones.
- **Sondeos rápidos.** Le permite enviar preguntas a los estudiantes, recibir sus respuestas y revisarlas con ellos.
- **Captura de pantalla.** Le permite capturar las pantallas de las calculadoras de sus alumnos.
- **Análisis de clase.** Le permite crear, distribuir y analizar contenido educativo.
- **LearningCheck™ Creator**. Le permite crear pruebas y ejercicios de autoevaluación.
- **Transferencia del sistema operativo y de aplicaciones.** Le permite transferir el sistema operativo de las calculadoras gráficas TI y las aplicaciones a las calculadoras de los alumnos.
- **Herramientas de transferencia.** Varias herramientas que le permiten enviar, recopilar y eliminar archivos de datos de las calculadoras de los alumnos.

Puede obtener contenido educativo en la web, en el área de intercambio de ejercicios de TI ([education.ti.com/activities](http://otresources.ti.com).) O, gracias a las herramientas del CD del producto, puede crear el suyo propio:

- <span id="page-6-3"></span>Paquetes StudyCard™
- <span id="page-6-1"></span>• Variables de aplicación CellSheet™
- Archivos de texto NoteFolio™ Creator para transferir a las calculadoras TI
- Líneas temporales de TImeSpan™ Creator de eventos cronológicos que se pueden ver en una calculadora TI
- Conjuntos de datos (listas, matrices, etc.)

Existen varias formas de aprender a instalar y usar el sistema TI-Navigator™:

- Póster *Introducción*: Versión abreviada del proceso de instalación con algunos detalles.
- *Guía de instalación*: (Este libro se proporciona impreso y en formato PDF). Detalles completos de instalación, solución de problemas e información técnica.
- Ayuda en línea: Una vez instalado el software TI-Navigator™ en el equipo, puede acceder a la ayuda en línea desde el menú Ayuda.
- *TI-Guía de Navigator™* , una versión impresa de la ayuda.

El proceso de desembalaje del equipo, la instalación del hardware y la instalación del software requerirán probablemente unas dos horas de su tiempo.

# <span id="page-7-3"></span><span id="page-7-0"></span>*Requisitos del sistema*

#### <span id="page-7-1"></span>**Requisitos mínimos del sistema operativo Windows**® **2000 y Windows**® **XP Professional**

- Windows® 2000 con Service Pack 4 instalado; Windows® XP Professional con Service Pack 1, 2, o 3 instalado
- CPU Pentium a 900 MHz compatible (1,2 GHz recomendado)
- Adaptador de vídeo configurado a una resolución de pantalla de 1024x768
- 512 MB de RAM
- Aproximadamente 600 MB de espacio disponible en el disco duro (para instalar TI Connect™, TI-Navigator™, el componente Network Manager, el componente Análisis de clase y LearningCheck™ Creator)
- Unidad de CD-ROM
- Puerto USB disponible en el equipo
- Internet Explorer 5.5 o superior (instalado y operativo)

#### <span id="page-7-2"></span>**Requisitos mínimos del sistema operativo Windows Vista**®

- Windows Vista® Ultimate, Home Premium, Business o Pro instalado
- CPU Pentium a 1,2 GHz compatible
- Adaptador de vídeo configurado a una resolución de pantalla de 1024 x768
- 1 GB de RAM
- Aproximadamente 500 MB de espacio disponible en el disco duro (para instalar TI Connect™, TI-Navigator™, el componente Network Manager, el componente Análisis de clase y LearningCheck™ Creator)
- Sistema operativo de 32 bit sólo en equipos de 32 bit o 64 bit
- Unidad de CD-ROM
- Puerto USB 2.0 disponible en el equipo
- Internet Explorer 5.5 o superior (instalado y operativo)

#### <span id="page-8-0"></span>**Otros requisitos**

- El sistema TI-Navigator™ se comunica con calculadoras gráficas específicas de TI (TI-73 Explorer™, TI-83 Plus, TI-83 Plus Silver Edition, TI-84 Plus o TI-84 Plus Silver Edition). Puede que en su escuela o sus alumnos dispongan ya de ellas. Las calculadoras no se distribuyen con el sistema TI-Navigator™.
- Los soportes y los cables de datos de las calculadoras TI-83 Plus y TI-83 Plus Silver Edition se venden por separado.
- Se debe instalar el último sistema operativo (1.90 en el caso de la TI-73 Explorer™, 1.19 en el caso de la serie TI-83 y 2.41 en el caso de la serie TI-84) en cada calculadora utilizada con el sistema TI-Navigator™. Estos sistemas operativos se incluyen en el CD y están disponibles en [education.ti.com/latest.](http://www.education.ti.com/latest)

# <span id="page-8-2"></span><span id="page-8-1"></span>*Desembalaje de las cajas*

El producto TI-Navigator™ está integrado por un kit de clase y una combinación de kits de alumnos y kits individuales, en función del pedido realizado. Cada kit se embala por separado. Si es necesario, se pueden adquirir más kits, hasta un máximo de 40 alumnos.

- 1. Determine qué kits ha recibido.
- 2. Extraiga los artículos de los materiales de embalaje.
- 3. Identifique cada artículo y compruébelos en las listas siguientes a fin de asegurarse de que su pedido está completo.

#### <span id="page-9-1"></span><span id="page-9-0"></span>**Kit de clase**

- 1 punto de acceso con adaptador de corriente AC9930
- 1 cable USB para el equipo
- 2 CD, uno con el software de aplicaciones y de sistema y otro con los ejercicios educativos
- 1 USB Silver Edition cable
- Esta *Guía de instalación*, la *TI-Guía de referencia de Navigator™* y otros materiales impresos

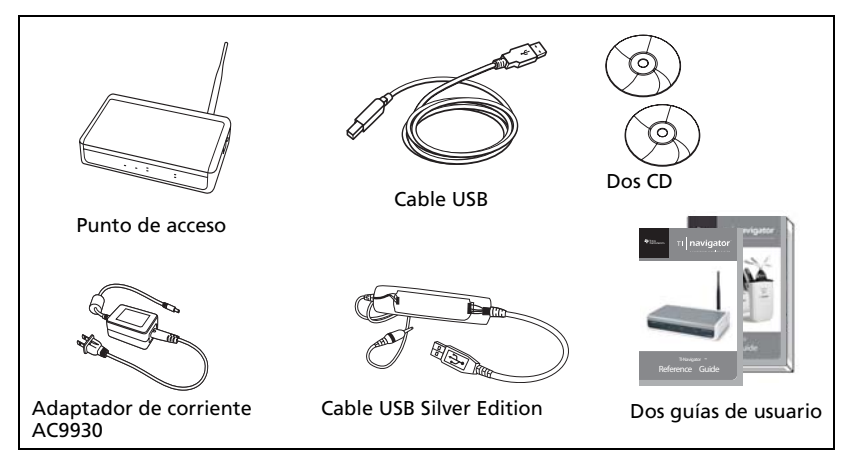

*Kit de clase*

El cable USB de estándar A a mini B y los cables TI-GRAPH LINK™ blanco y gris no funcionan con el sistema TI-Navigator™.

El cable USB para el equipo y el cable USB Silver Edition cablerequieren puertos USB. El cable USB Silver Edition cablese utiliza para conectar una calculadora con el ordenador del profesor.

**Nota:** Al conectar la calculadora al ordenador del profesor con el cable USB Silver Edition cablese añade a la red sin necesidad de punto de enlace de red. Cuando el profesor utiliza la calculadora para iniciar sesión en su cuenta de profesor, puede enviar y recibir sondeos rápidos, enviar archivos a la clase o utilizar el centro de ejercicios, sin necesidad de usar el ordenador. Consulte la *TI-Guía de referencia de Navigator™* o la ayuda para obtener más información.

### <span id="page-10-2"></span><span id="page-10-0"></span>**Kit del alumno (hasta 16 alumnos)**

- 1 base de carga con un adaptador de corriente AC9940
- 4 puntos de enlace de red
- 4 conectores de red
- 4 abrazaderas (para fijar los concentradores en las superficies de trabajo de los alumnos)
- 16 cables de datos (para conectar las calculadoras con los conectores de red)

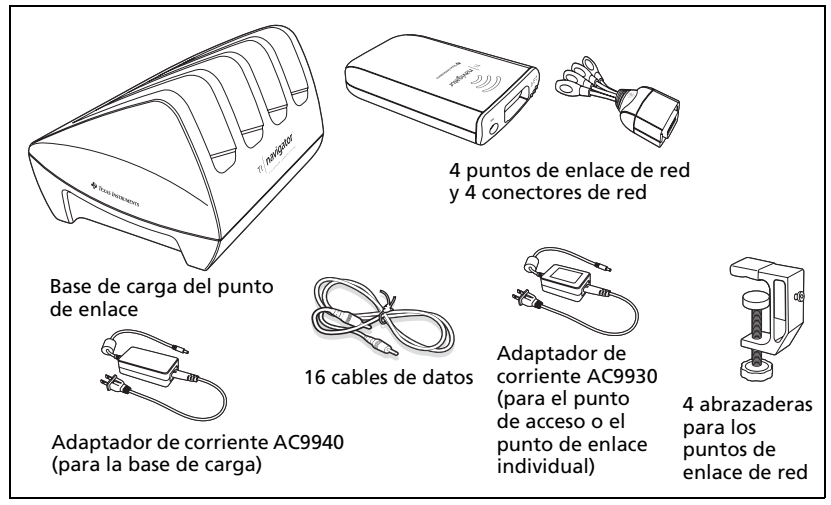

*Kit del alumno*

#### <span id="page-10-3"></span><span id="page-10-1"></span>**Kit individual**

- 1 punto de enlace de red con un adaptador de corriente AC9930
- 1 conector de red
- 1 abrazadera
- 4 cables de datos (para conectar las calculadoras con los conectores de red)

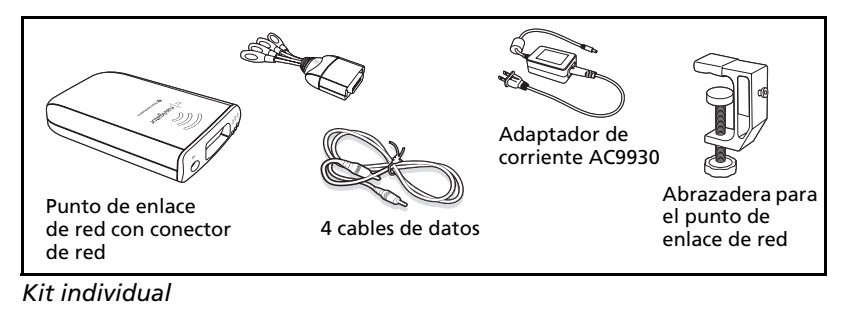

# <span id="page-11-1"></span><span id="page-11-0"></span>*Montaje y carga de los Puntos de enlace de red*

Los puntos de enlace de red contienen baterías recargables. Aunque las baterías se suministran cargadas, debería recargarlas durante una noche entera antes de utilizarlas en clase. Una vez cargados completamente los puntos de acceso, funcionarán durante todo el día en uso continuado. Debe recargarlas cada noche.

La base de carga de red puede alojar hasta cuatro puntos de enlace. Una vez colocados los puntos de enlace en la base de carga, se cargan simultáneamente hasta que estén completamente cargados. Si las baterías se descargan completamente, pueden tardar hasta 12 horas en cargarse en su totalidad.

Cuatro puntos de enlace de red en la base de carga tardan en cargarse unas 12 horas. Esto se suele hacer generalmente de noche o durante el fin de semana. Cuando están totalmente cargados, el LED  $\Box$  aparece de color verde y sin parpadear.

**Nota:** Las baterías no se dañan si las deja en la base de carga más tiempo del necesario para cargarlas por completo. Además, no es necesario descargarlas por completo antes de volver a cargarlas.

- 1. Asegúrese de que dispone de suficientes tomas de tierra (3–4) para el equipo que ha recibido. Si fuera necesario, utilice una regleta para poder disponer de varias tomas de tierra.
- 2. Introduzca el extremo menor del cable adaptador de corriente AC9940 en el conector correspondiente de la base de carga.
- 3. Enchufe el otro extremo del adaptador a la toma.
- 4. Conecte el conector de red con cada punto de enlace. Pulse con firmeza para una conexión correcta.

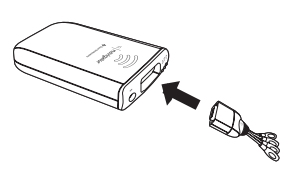

5. Introduzca cada punto de enlace en la base. Sólo existe una forma de introducirlos.

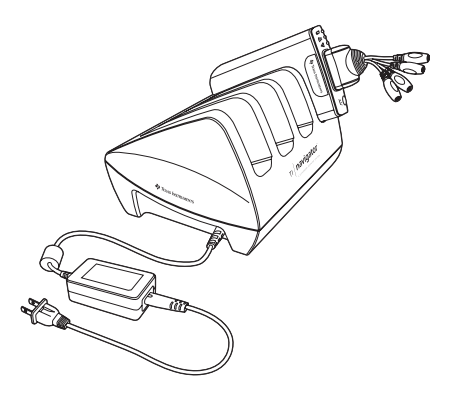

**Nota:** Si ha adquirido el kit individual y no tiene base de carga, puede cargar un único punto de enlace con el adaptador de corriente AC9930.

El conector de red actúa como un interruptor de encendido y apagado del punto de enlace. Debe estar conectado para que el punto de enlace funcione en la red, aunque puede cargar un punto de enlace con o sin conector de red conectado. Si extrae un punto de enlace de la base sin tener un conector de red conectado, el indicador LED  $\Box$  de estado de la corriente se apaga hasta que realice la conexión.

#### <span id="page-12-0"></span>**Extracción de los conectores de red**

Una vez los puntos de enlace estén fuera de la base de carga y utilicen la energía de la batería (aunque no se estén usando), le recomendamos que extraiga los conectores de red de los puntos de enlace para alargar la duración de la batería.

Para extraer un conector de red de un punto de enlace, utilice el pulgar y el índice para apretar los dos botones de los laterales del conector y, a continuación, extraerlo del punto de enlace.

#### <span id="page-13-2"></span><span id="page-13-0"></span>**Comprobación de indicadores LED**

Los tres indicadores LED (pequeñas luces) situados en la parte superior de cada punto de enlace parpadean o cambian de color en función de distintas operaciones o estados.

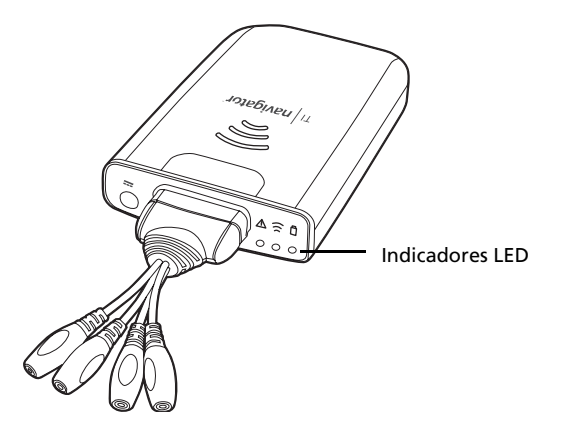

El indicador LED  $\Delta$  indica si se ha configurado el punto de enlace. El indicador LED  $\widehat{\mathbb{R}}$  indica actividad de red. El indicador LED  $\widehat{\mathbb{D}}$ muestra el estado de carga de la batería.

Si los puntos de enlace de red siguen en la base de carga:

- Si el indicador LED  $\Box$  parpadea en una secuencia de verde-ámbarrojo, los puntos de enlace se están recargando en ese momento.
- El indicador LED  $\Box$  en con color verde y sin parpadear indica que el punto de enlace se ha cargado por completo.

Tenemos a su disposición una lista completa de modos de estado y operaciones de los indicadores LED, junto con información completa sobre las baterías recargables de los puntos de enlace de red y cómo almacenar éstos.

# <span id="page-13-1"></span>*Antes de empezar*

Para instalar el software en su equipo, debe contar con privilegios de administrador al iniciar sesión en Windows®. Si no sabe si dispone de estos derechos o no, verifíquelo con el administrador del sistema o la asistencia técnica de su centro.

#### <span id="page-14-0"></span>**Instalación**

1. Introduzca el CD de TI-Navigator™ en la unidad de CD-ROM del equipo. La ventana del CD se debería abrir automáticamente.

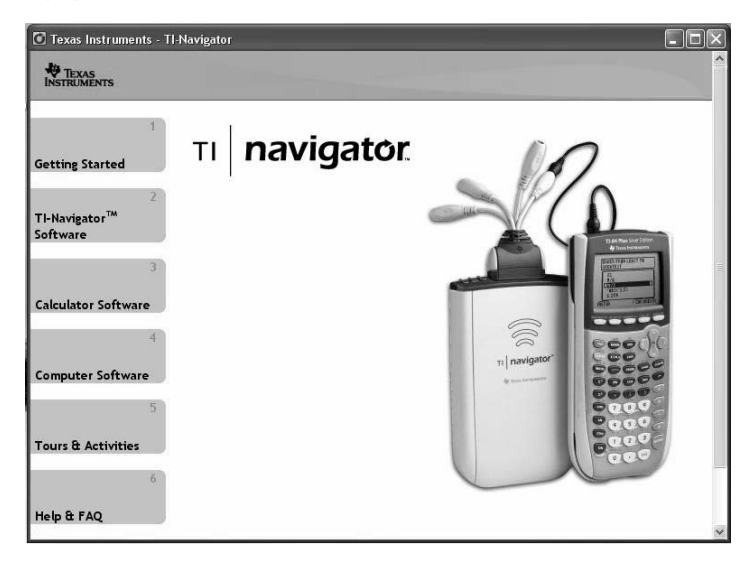

**Nota:** Si el equipo tiene instalado Windows® XP Service Pack 2, puede que aparezca el mensaje que aparece a continuación. Si es así, haga clic en **Sí** para continuar.

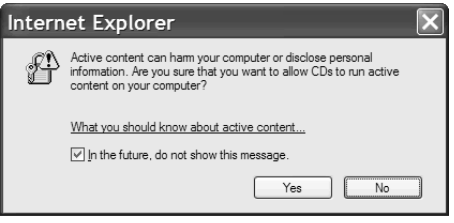

**Nota:** Si el programa de instalación no se ejecuta, haga clic en **Inicio > Ejecutar** y, a continuación, escriba D:\Autorun.exe, donde D es la unidad de CD-ROM, y haga clic en **Aceptar**.

2. Haga clic en **TI-Navigator Software** y, a continuación, en **Instalar TI-Navigator™**.

Aparece el cuadro de diálogo de instalación de TI-Navigator™.

3. Haga clic en **Aceptar** para continuar.

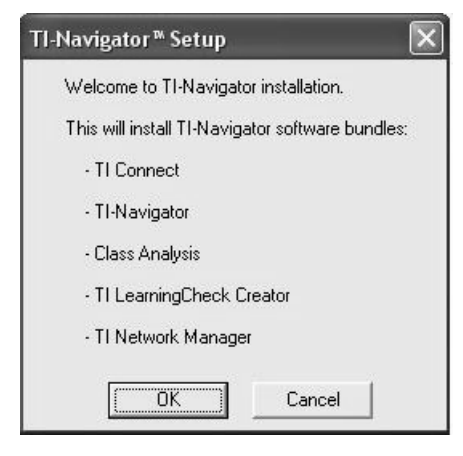

- 4. Se producirán cinco instalaciones por separado:
	- TI Connect™
	- TI-Software Navigator™
	- Análisis de clase
	- LearningCheck™ Creator
	- Software Network Manager

**Nota:** Si está ya instalada la versión 1.3 o anterior de TI Connect en el equipo, el programa de instalación la desinstalará e instalará TI Connect 1.6. Si hay instaladas versiones anteriores de otros componentes de TI-Navigator™, el programa de instalación las desinstalará e instalará la versión actual.

Cuando esté completa la instalación de TI Connect, se le indicará que introduzca el ID del sistema para instalar los componentes de TI-Navigator™ restantes.

5. Busque el ID del sistema dentro de la caja del CD.

ID del sistema de TI-Navigator™

48z6-co2j-cyms-qol2x

*(ejemplo)*

6. Cuando se le solicite, introduzca el ID del sistema para poder continuar con la instalación.

**Nota:** Introduzca el ID exactamente como se indica. Preste atención y no introduzca ningún cero en lugar de la letra O o viceversa.

7. Una vez finalizada la instalación, el cuadro de diálogo de instalación de TI-Navigator™ muestra el estado de los componentes instalados.

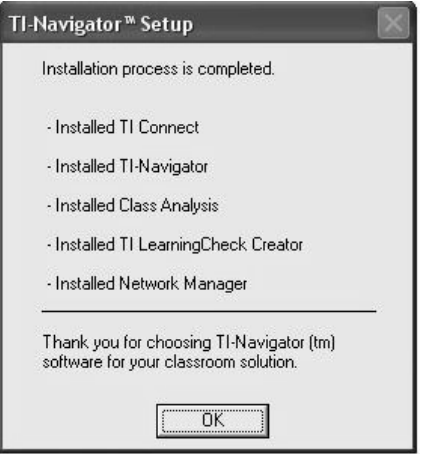

<span id="page-16-2"></span>Ya está preparado para configurar la red.

8. Después de pulsar Aceptar, puede que se le solicite reiniciar el equipo.

### <span id="page-16-0"></span>*Configuración de la red de TI-Navigator™ por primera vez*

El Asistente para la configuración de la red le ayuda a activar el punto de acceso y los puntos de enlace para la comunicación inalámbrica.

**Nota:** Consulte posibles advertencias en page ii.

#### <span id="page-16-1"></span>**Antes de empezar**

- 1. Asegúrese de que ha instalado el software TI-Navigator™ en su equipo.
- 2. Asegúrese de que cada concentrador está cargado por completo (el indicador LED  $\Box$  aparece de color verde y sin parpadear).
- 3. Extraiga los puntos de enlace de la base de carga. Cada punto de enlace debe tener un conector de red conectado.

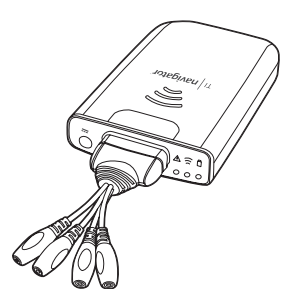

El indicador LED  $\Box$  cambia empieza a parpadear en color verde si se extrae un punto de enlace de la base de carga.

4. Tenga a mano un bolígrafo de punta fina o un clip; los necesitará para restablecer los puntos de enlace.

#### <span id="page-17-0"></span>**Conexión de los cables al punto de acceso**

1. Identifique los cables.

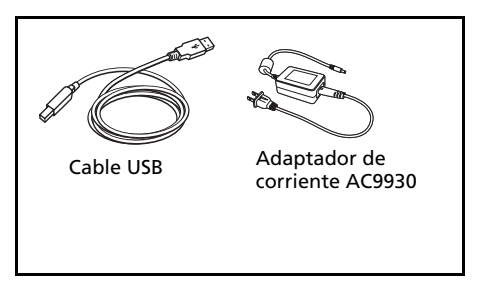

- 2. Conecte el adaptador de corriente AC9930 al conector de corriente del punto de acceso**.**
- 3. Conecte el cable USB al punto de acceso.

**Nota:** Consulte posibles advertencias en page ii.

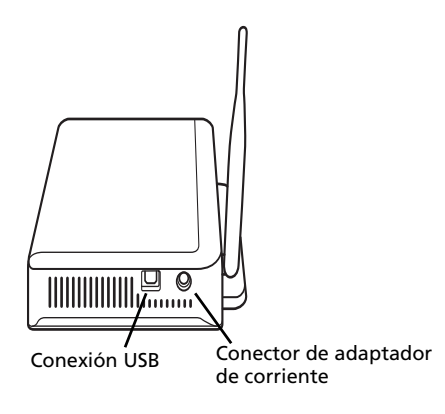

*Punto de acceso, vista lateral*

#### <span id="page-18-0"></span>**Inicio del asistente**

Una vez finalizada la instalación del software TI-Navigator™, se abre automáticamente una pantalla de primera configuración. De forma inmediata se le indicará que ejecute el asistente para la configuración de la red.

**Nota:** Consulte posibles advertencias en page ii.

**Nota:** Si prefiere ejecutar el asistente en otro momento, haga clic en **Inicio > Programas > Herramientas TI > TI Network Manager**. Cuando se abra el administrador de red, haga clic en **Acciones > Asistente para la configuración**.

1. Haga clic en **Configuración** para iniciar el asistente.

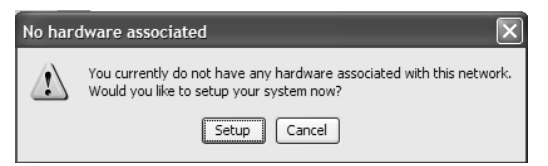

- 2. Confirme que el adaptador de corriente AC9930 está conectado con el punto de acceso.
- 3. Enchufe el adaptador de CA a la toma de tierra.
- 4. Conecte el cable USB al equipo.
- 5. Haga clic en **Siguiente** para continuar con el asistente.

Administrador de red muestra un cuadro de diálogo en el que podrá seleccionar un país y un canal.

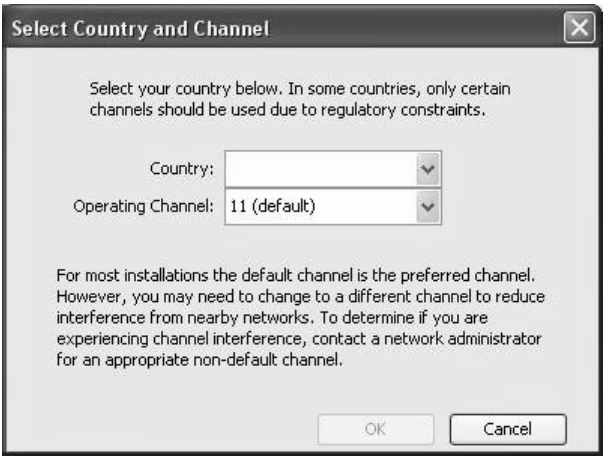

- 6. Seleccione un país. El canal apropiado se define automáticamente para un valor de configuración predeterminado.
- 7. Haga clic en el botón **OK** (Aceptar).

El equipo reconoce un componente de hardware nuevo.

El Network Manager envía señales al punto de acceso para añadirlo a la red.

Una vez encontrado el punto de acceso, el asistente muestra un mensaje.

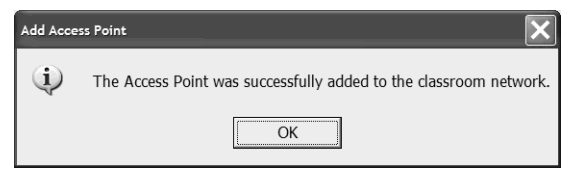

8. Haga clic en **Aceptar**.

El siguiente paso es añadir los puntos de enlace de red a la red de la clase.

- 9. Asegúrese de que los puntos de enlace están cargados (es decir, el indicador  $\Box$  LED está verde y parpadea).
- 10. Seleccione **Puntos de enlace inalámbricos**.

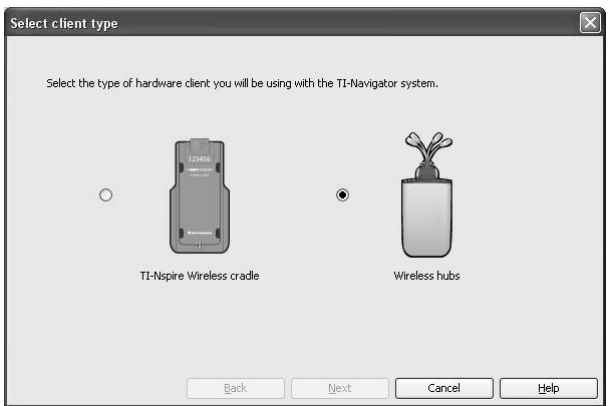

11. Haga clic en **Siguiente**. El software de administrador de red vuelve a configurar el punto de acceso para añadir puntos de enlace al sistema.

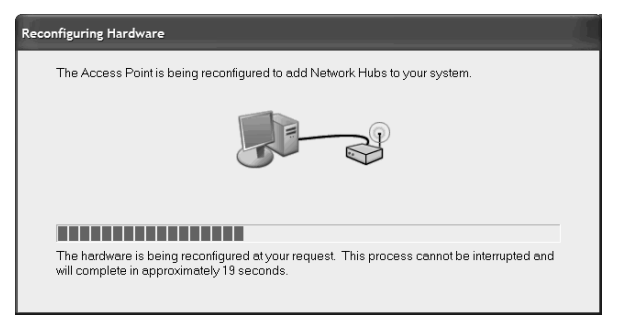

12. Cuando aparezca la siguiente pantalla, siga las indicaciones.

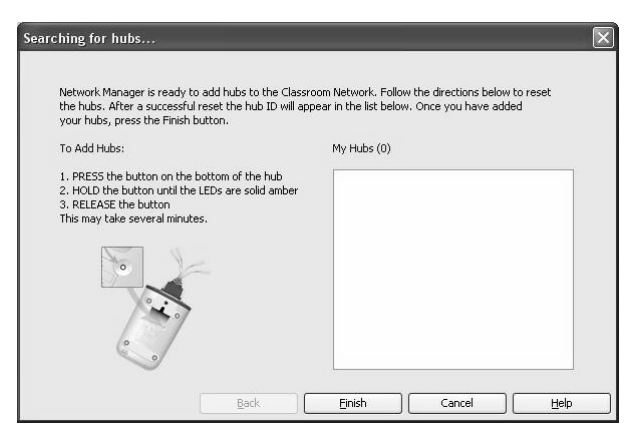

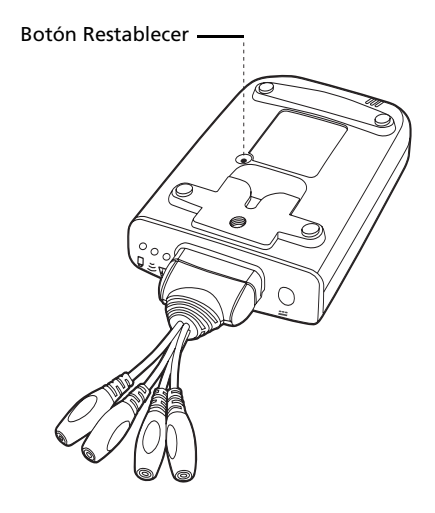

*Punto de enlace de red, vista posterior*

13. Utilice un bolígrafo de punta fina para pulsar el botón Restablecer, situado en la parte posterior del punto de enlace. Mantenga pulsado el botón hasta que los tres indicadores LED muestren un color ámbar intenso. A continuación, libere el botón. Esto permite restablecer el punto de enlace a su configuración predeterminada de fábrica. Repita el proceso en cada punto de enlace de la clase.

En la parte posterior de cada punto de enlace de red se ha imprimido un número de serie. Los últimos cinco dígitos del número de serie decada punto de enlace aparecen en la pantalla a medida que el punto de acceso reconoce a los puntos de acceso y se va asociando con cada uno.

- 14. Compare el número de puntos de enlace que se encuentran con el número total de puntos de enlace de la clase. (Por ejemplo, sabe que tiene diez puntos de enlace en la clase, pero sólo se han encontrado ocho.)
- 15. Si no se encuentra alguno de los puntos de enlace, compare los números de serie de la pantalla con los puntos de enlace de la clase para identificar cuáles se han encontrado. Utilice una pegatina o algún otro método para marcar aquellos que se han encontrado y, a continuación, pulse el botón Restablecer de nuevo en los puntos de enlace que no se hayan encontrado.

16. Cuando se hayan encontrado todos (el número total de puntos de enlace coincide con los puntos de enlace que hay en la clase), haga clic en **Aceptar**.

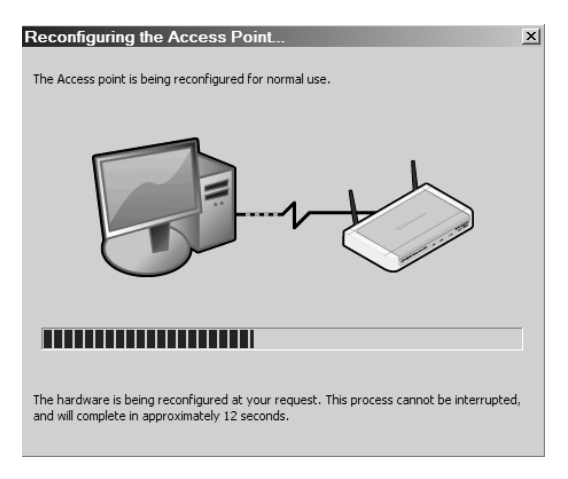

En otra pantalla se indica que el punto de acceso se está volviendo a configurar para comunicarse con los puntos de enlace.

Cuando se encuentren todos, el administrador de red muestra la lista de los puntos de enlace.

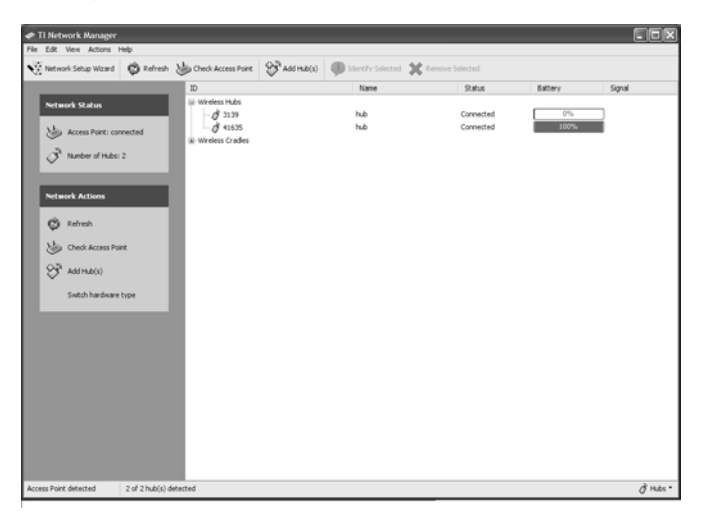

# <span id="page-23-0"></span>*Instalación del sistema operativo de la calculadora*

Antes de poder usar las calculadoras de la red, debe usar el software TI Connect™ para actualizar el sistema operativo de cada calculadora. Todas las calculadoras de la red deben tener el último sistema operativo instalado para que el sistema TI-Navigator™ funcione correctamente. En el caso del modelo TI-73 Explorer™, use la versión de sistema operativo 1.90 o superior. Las calculadoras TI-83 Plus utilizan el sistema operativo de la versión 1.19 o superior. Para las calculadoras TI-84 Plus, utilice la versión de sistema operativo 2.41 o superior.

**Nota:** Los usuarios del modelo TI-73 Explorer™ pueden actualizar el sistema operativo en todas las calculadoras a la vez, gracias a la herramienta Transferencia de sistema operativo y de aplicaciones.

Un sistema operativo puede tardar en transferirse e instalarse unos diez minutos por calculadora.

- 1. Conecte la calculadora con el equipo mediante el cable USB Silver Edition cable.
- 2. Introduzca el CD de instalación en la unidad de CD-ROM del equipo. La ventana se debería abrir automáticamente.

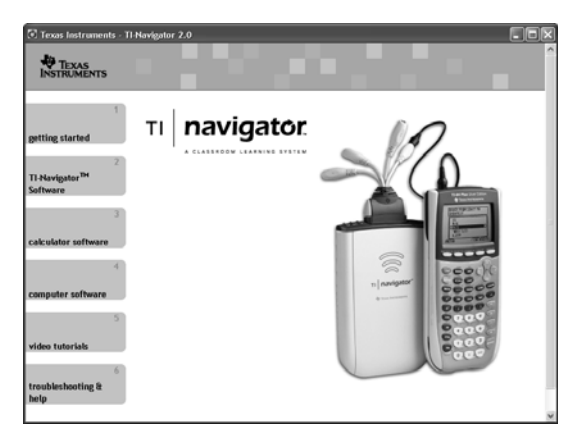

3. Haga clic en el botón **Software de la calculadora**. Aparece la pantalla del mismo nombre.

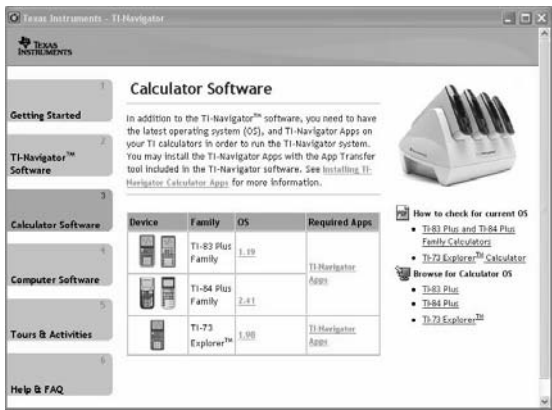

- 4. En **Sistema operativo requerido**, haga clic en el número de versión del modelo de calculadora en el que está realizando la instalación.
- 5. Utilice TI Connect™ para instalar el sistema operativo en la calculadora.
	- a) Busque el archivo del sistema operativo en el CD.
	- b) Haga clic con el botón secundario en el archivo del sistema operativo.
	- c) Haga clic en **Enviar a dispositivo TI**. Se abre el cuadro de diálogo Selección de dispositivo TI de TI Connect™.
	- d) Siga las instrucciones que aparecen en la pantalla. Un sistema operativo puede tardar en transferirse e instalarse unos diez minutos por calculadora.
- 6. Instale el sistema operativo en cada una de las calculadoras que se vaya a usar con su sistema TI-Navigator<sup>™</sup>.

**Advertencia:** No desconecte en ningún momento el cable mientras actualiza un sistema operativo o mientras instala aplicaciones en una calculadora.

**Nota:** Plantéese mantener una o dos calculadoras de repuesto con el último sistema operativo y suficiente memoria. También sería buena idea tener soportes y cables de datos de repuesto a mano. Si se produce un problema, puede sustituir la pieza.

# <span id="page-25-1"></span><span id="page-25-0"></span>*Conexión de las calculadoras con los puntos de enlace*

Una vez cargados los puntos de enlace y restablecidos para que los pueda reconocer el Network Manager, ya está listo para conectarlos con las calculadoras. El uso de abrazaderas es opcional. Sin embargo, permiten ahorrar espacio, reducir el desorden y evitar que se caigan los puntos de enlace por accidente de la superficie de trabajo.

1. Fije una abrazadera para cada puntos de enlace al borde de la superficie. Apriete la tuerca de fijación.

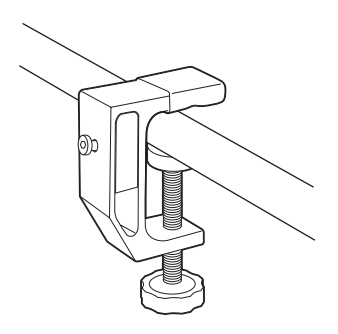

2. Encaje cada puntos de enlace en su abrazadera.

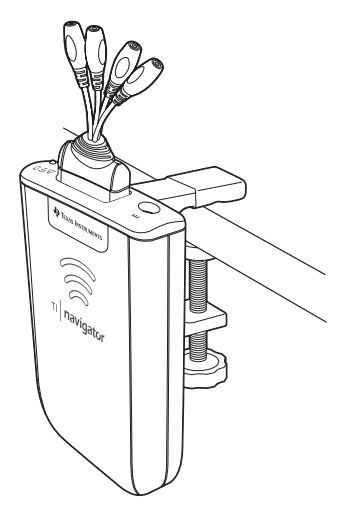

3. Fije hasta cuatro calculadoras gráficas TI en los cuatro conectores del conector de red situados en la parte superior de cada punto de acceso de red. Introduzca el enchufe con cuidado, intente no doblarlo.

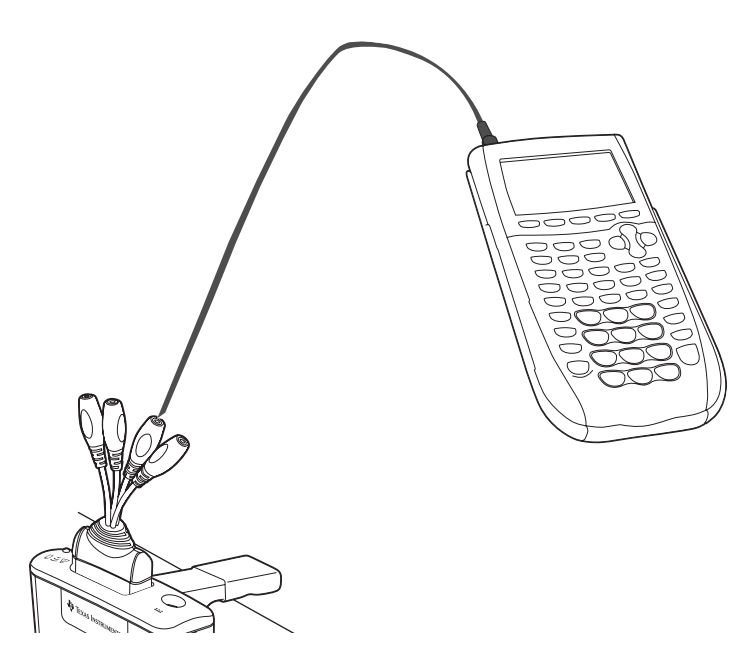

4. Conecte la calculadora con un cable de datos.

**Nota:** Al conectar la calculadora al ordenador del profesor con el cable USB Silver Edition cablese añade a la red sin necesidad de punto de enlace

de red. Cuando el profesor utiliza la calculadora para iniciar sesión en su cuenta de profesor, puede enviar y recibir sondeos rápidos, enviar archivos a la clase o utilizar el centro de ejercicios, sin necesidad de usar el ordenador. Consulte la *TI-Guía de referencia de Navigator™* o la ayuda para obtener más información.

Al final del día de clase, coloque los puntos de acceso en la base de carga y cárguelos durante toda la noche. Los puntos de acceso están cargados por completo si todos los indicadores LED <sup>0</sup> muestran un color verde estable.

## <span id="page-27-2"></span><span id="page-27-0"></span>*Instalación de aplicaciones de software en las calculadoras*

#### <span id="page-27-1"></span>**Aplicaciones necesarias**

Se deben instalar cuatro aplicaciones necesarias en todas las calculadoras de la red. Estas aplicaciones son NavNet (se utilizan para conectarse con el sistema TI-Navigator™),  $\Theta$ AlgACT,  $\Theta$ navstk y LearnChk (se utilizan para ver ejercicios en la calculadora). Los usuarios de TI-73 Explorer necesitan una aplicación adicional, OMSact, que se usa para ejecutar actividades con fracciones y números. Utilice la utilidad de transferencia de aplicaciones para instalarlas.

1. Haga clic en **Inicio > Programas > Herramientas TI > TI-Navigator > TI-Navigator**.

Aparece la pantalla de inicio de TI-Navigator™. Si no ha utilizado el software antes, se abre el cuadro de diálogo Creación de clases y se le pregunta si desea configurar la clase.

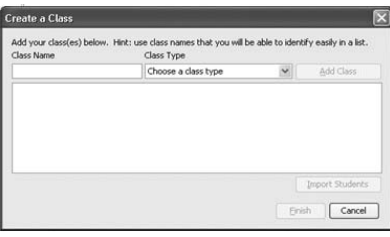

Si lo prefiere, puede hacer clic en **Cancelar** para pasar al paso 3 y crear sus clases posteriormente.

- 2. Para crear clases, siga estos pasos.
	- a) Haga clic en el cuadro Nombre de la clase y escriba un nombre para la clase.
	- b) Seleccione un tipo de clase en el menú desplegable.
	- c) Haga clic en **Añadir clase**.
	- d) Repita el proceso hasta que haya creado todas las clases que desee.
	- e) Si desea importar una lista de alumnos a una clase, haga clic para seleccionar el nombre de la clase de la lista y, a continuación, haga clic en **Importar alumnos**.

o

f) Haga clic en **Finalizar**. Puede introducir los nombres de los alumnos de forma manual en cada clase.

**Nota:** Consulte la *Guía de referencia de TI-Navigator™* o la ayuda de TI-Navigator™ para obtener detalles sobre el uso del software TI-Navigator™.

- 3. En la pantalla de inicio de TI-Navigator™, haga clic en la pestaña **Herramientas**.
- 4. En el panel Herramientas, en Utilidades, haga doble clic en el icono **Transferencia de aplicaciones** y, a continuación, haga clic en **Iniciar transferencia**.

De forma automática, las cuatro aplicaciones se envían a todas las calculadoras conectadas a la red.

#### <span id="page-28-0"></span>**Opcional**

En el CD del producto se incluyen aplicaciones de software adicionales para las calculadoras TI (TI-83 Plus, TI-83 Plus Silver Edition, TI-84 Plus o TI-84 Plus Silver Edition).

- StudyCards™ Viewer
- CellSheet™ Converter App
- NoteFolio™ App
- TImeSpan™ Viewer App

Puede instalar estos elementos en todas las calculadoras de la red mediante la utilidad Transferencia de aplicaciones del software TI-Navigator™ o puede instalarlas en una sola calculadora mediante el cable USB Silver Edition cable y el software TI Connect™.

# <span id="page-29-3"></span><span id="page-29-0"></span>*Información técnica*

#### <span id="page-29-1"></span>**Punto de acceso inalámbrico**

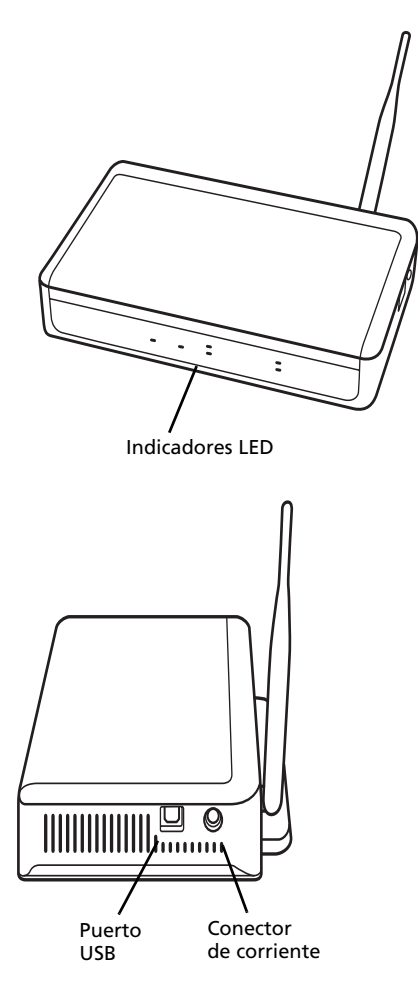

#### <span id="page-29-2"></span>**Información de red inalámbrica**

El sistema de aprendizaje en clase TI-Navigator™ incluye una red de área local inalámbrica basada en el estándar del sector IEEE 802,11b/g, también conocido como Wi-Fi (del inglés Wireless Fidelity). Este estándar de red proporciona una transferencia de datos de alta velocidad en la banda de 2,4 GHz sin licencia. El sistema TI-Navigator™ ha sido puesto a prueba para funcionar en un radio de unos 20 metros.

Si es posible, evite fuentes de interferencias potenciales, como paredes de metal, hornos microondas y teléfonos inalámbricos.

#### <span id="page-30-3"></span><span id="page-30-0"></span>**Indicadores LED de los puntos de acceso**

**POWER –** Indica que el punto de acceso está recibiendo corriente del adaptador.

**TEST –** El punto de acceso se encuentra en modo de autoprueba. Este indicador parpadea durante un minuto y se para a continuación.

**STATUS: 100 LINK/ACT –** Indica transferencia de datos.

**SIGNAL: 802,11 b/g –** Indica actividad de conexión inalámbrica.

#### <span id="page-30-4"></span><span id="page-30-1"></span>**Información sobre la batería de los puntos de acceso de red inalámbricos**

- Las baterías no se dañan aunque se las deje en la base de carga más tiempo del necesario para cargarlas por completo. Asimismo, tampoco se dañan los puntos de acceso si los introduce o los extrae de la base de carga en cualquier momento.
- No es necesario desenchufar el adaptador de corriente de la base de carga, incluso si no hay puntos de acceso presentes.
- Para cargar hasta un máximo de cuatro puntos de acceso a la vez, utilice la base de carga. Si sólo necesita cargar uno, puede conectar el adaptador de corriente AC9930 directamente desde el punto de acceso a la toma de tierra.
- No es necesario descargar completamente las baterías antes de volver a cargarlas.
- No deje los puntos de acceso en una ubicación demasiado fría o demasiado cálida, como dentro de un automóvil en una época calurosa.
- Cada pocas semanas, convendría limpiar los contactos eléctricos de la base de carga y los puntos de acceso con un trapo seco y limpio.

#### <span id="page-30-2"></span>**Almacenamiento de los puntos de acceso**

Si necesita almacenar los puntos de acceso de red inalámbricos durante más de dos semanas:

- Extraiga el conector de red de cada punto de acceso. Esto es importante para conservar la duración de la batería, ya que el conector de red actúa como conmutador de encendido y apagado para el punto de acceso.
- Almacene los puntos de acceso en un lugar seco y frío.

• Cargue por completo los puntos de acceso al menos una vez cada 10-12 meses.

#### <span id="page-31-0"></span>**Extracción del paquete de batería**

Si necesita almacenar los puntos de acceso de red inalámbricos durante más de dos meses, extraiga el paquete de batería del concentrador.

- 1. Desconecte la abrazadera, el conector de red y el adaptador de red del punto de acceso.
- 2. Introduzca una moneda en la parte inferior del punto de acceso y gírela para extraer la sección frontal de la carcasa.
- 3. Introduzca el índice para extraer el paquete de la batería y, a continuación, vuelva a montar la carcasa exterior.

Con un uso normal, las baterías recargables durarán entre dos y tres años. Si es necesario sustituirlas, utilice sólo la batería 3.6L43BPA de Texas Instruments.

#### <span id="page-31-2"></span><span id="page-31-1"></span>**Indicadores LED de los puntos de acceso**

Los indicadores LED de cada puntos de acceso de red utilizan distintos colores y patrones de parpadeo para indicar el estado general, la actividad de datos o el estado de la energía de las baterías. Esto puede pasar con los puntos de acceso en la base de datos o fuera de ella.

Cuando un punto de acceso se activa (ya sea porque lo ha introducido en la base de carga o porque lo ha conectado con un conector de red), todos los indicadores LED emiten un color ámbar fijo y, a continuación, van emitiendo por turnos un color verde fijo. Una vez completa la secuencia de activación, los indicadores LED pueden indicar los siguientes estados.

# **Indicador LED de estado**

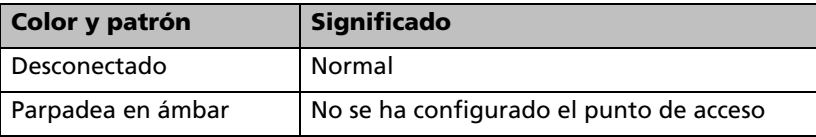

# **LED de actividad**

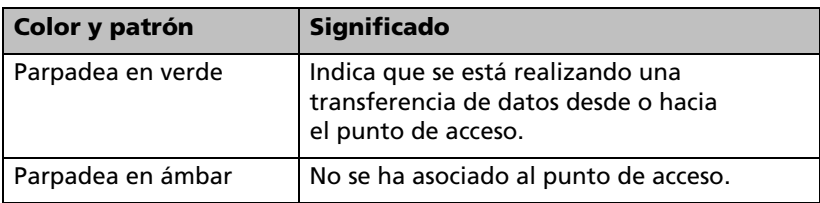

**Nota:** Consulte posibles advertencias en page ii.

# **Indicador LED de batería (estado de corriente)**

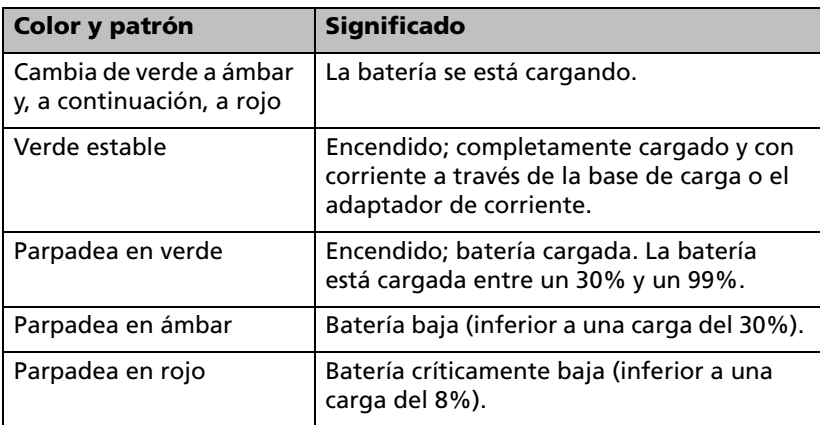

# <span id="page-33-3"></span><span id="page-33-0"></span>*Solución de problemas*

En esta sección se proporciona información de solución de problemas relacionada con el hardware de TI-Navigator™ y el software de Network Manager. Para obtener más información acerca del software TI-Navigator™, consulte la *Guía de referencia de TI-Navigator™* o la ayuda de TI-Navigator™.

#### <span id="page-33-1"></span>**Pérdida de conexión**

Determinadas acciones, como el restablecimiento del punto de acceso, pueden provocar que la red de TI-Navigator™ pierda su conexión con uno o más puntos de enlace. Esto puede pasar incluso si Network Manager indica que existe respuesta de los puntos de enlace.

Si intenta transferir datos a o desde las calculadoras y algunos de los puntos de enlace no responden (aunque aparecen como "encontrados"), intente una de las siguientes soluciones:

• Desconecte el conector de red del punto de enlace en cuestión y, a continuación, vuelva a conectarlo. Asegúrese de que el cable de datos de la calculadora está conectado correctamente al conector de red.

-o-

• Utilice un bolígrafo de punta fina para reiniciar el punto de enlace.

Para reiniciar un punto de enlace, mantenga pulsado el botón Restablecer durante 2-3 segundos y suéltelo mientras los indicadores LED sigan parpadeando. Esto permite reiniciar el punto de enlace, pero no lo restablece a los valores predeterminados de fábrica, cosa que ocurre si mantiene pulsado el botón Restablecer hasta que los indicadores LED emitan un color ámbar intenso. Reiniciar un punto de enlace permite volver a asociarlo con el punto de acceso. Si se restablece a sus valores predeterminados de fábrica, el punto de enlace se desconectará completamente de la red.

#### <span id="page-33-2"></span>**La calculadora no responde**

Si se guarda una asignación de LearningCheck™ Creator con un título que contenga 65 caracteres o más, y uno o más de los primeros 65 caracteres es especial (como un signo de división), la asignación podría provocar que las calculadoras TI-73 Explorer™, TI-83 Plus, TI-83 Plus Silver Edition, TI-84 Plus y TI-84 Plus Silver Edition dejaran de responder. Para evitar este problema, evite crear asignaciones con títulos largos y caracteres especiales. Intente utilizar títulos que contengan únicamente letras del alfabeto, números y espacios.

### <span id="page-34-1"></span><span id="page-34-0"></span>**Mensajes**

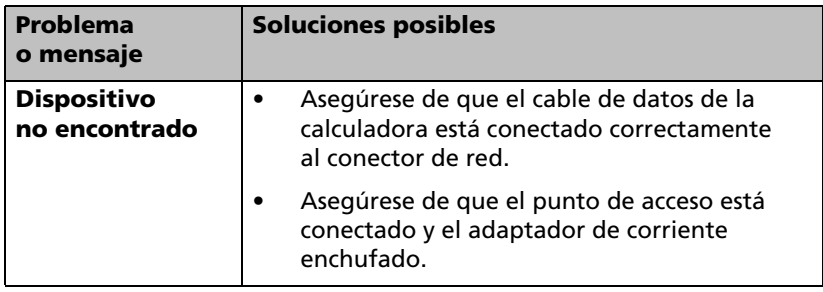

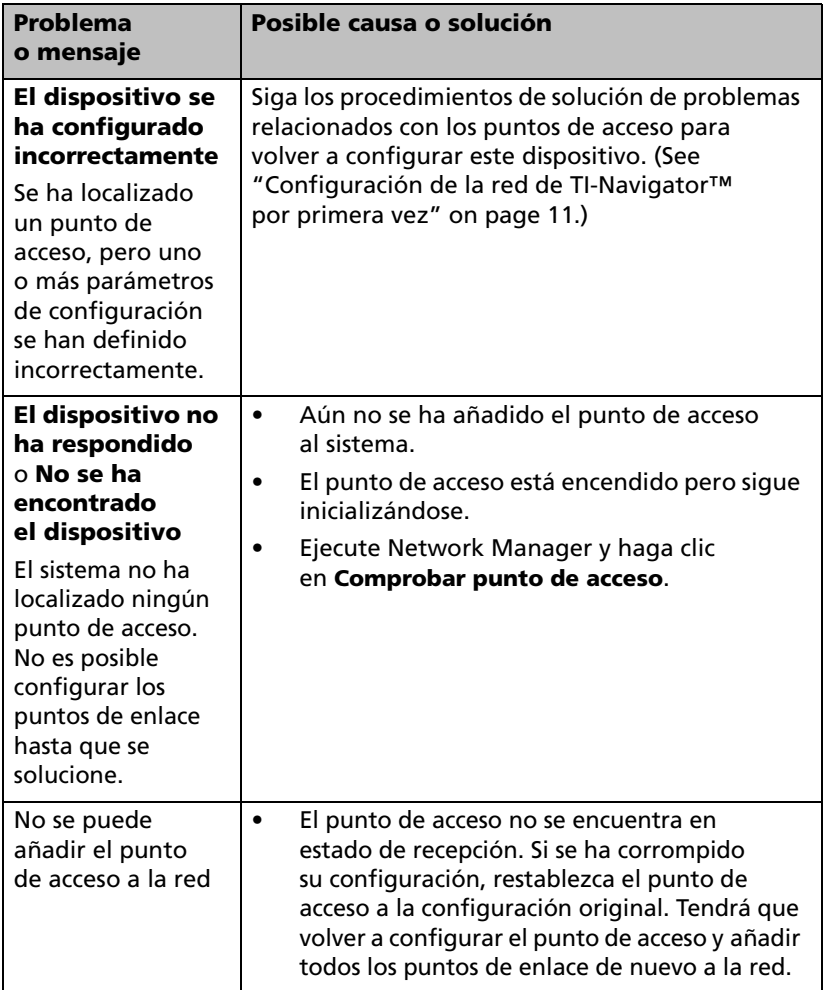

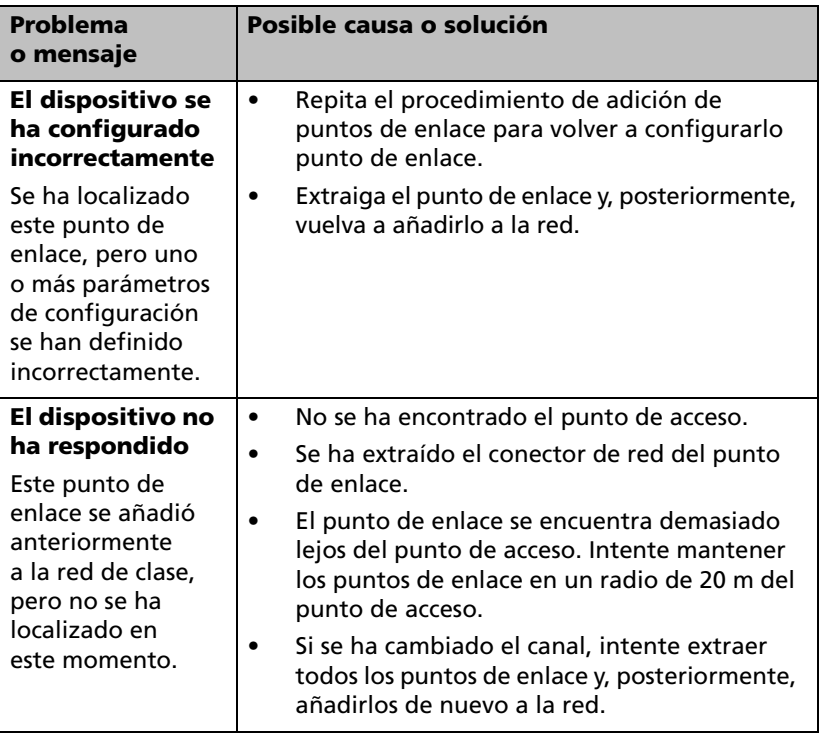

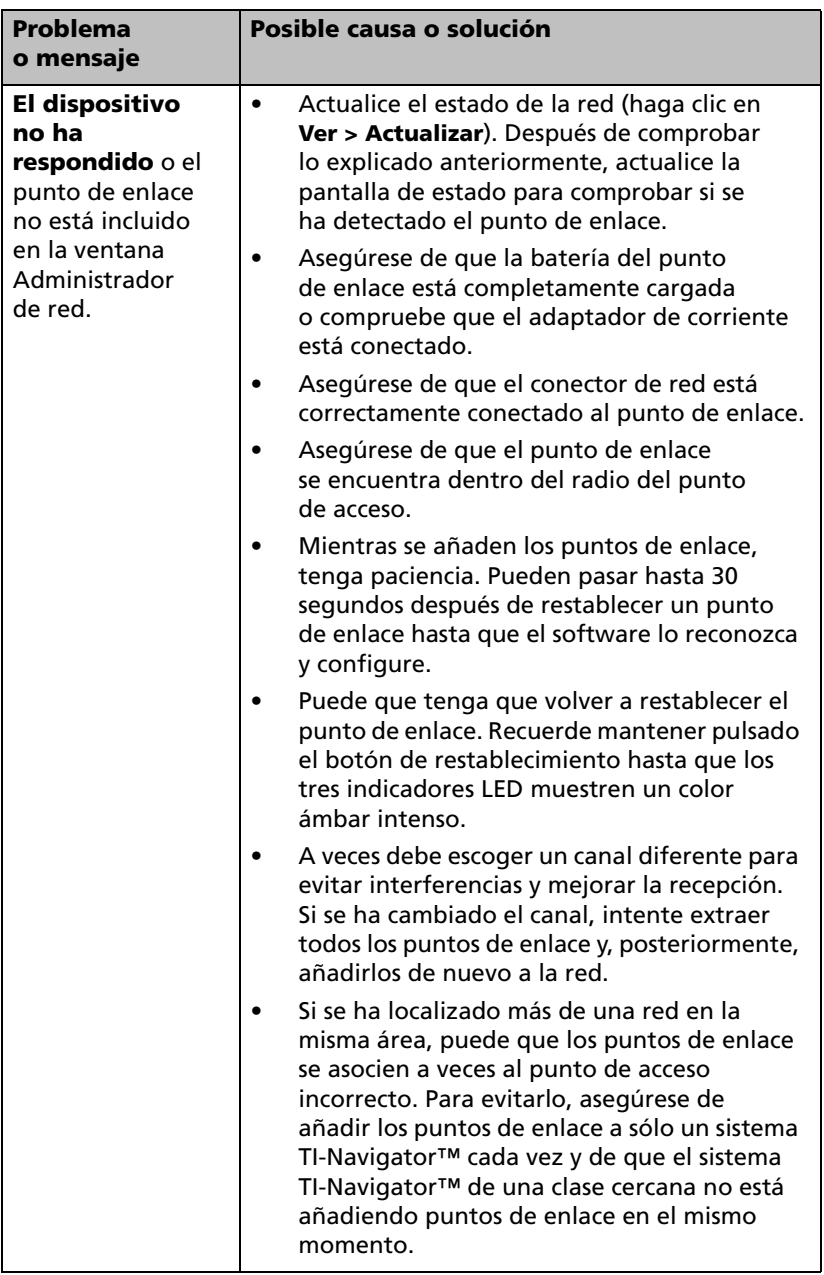

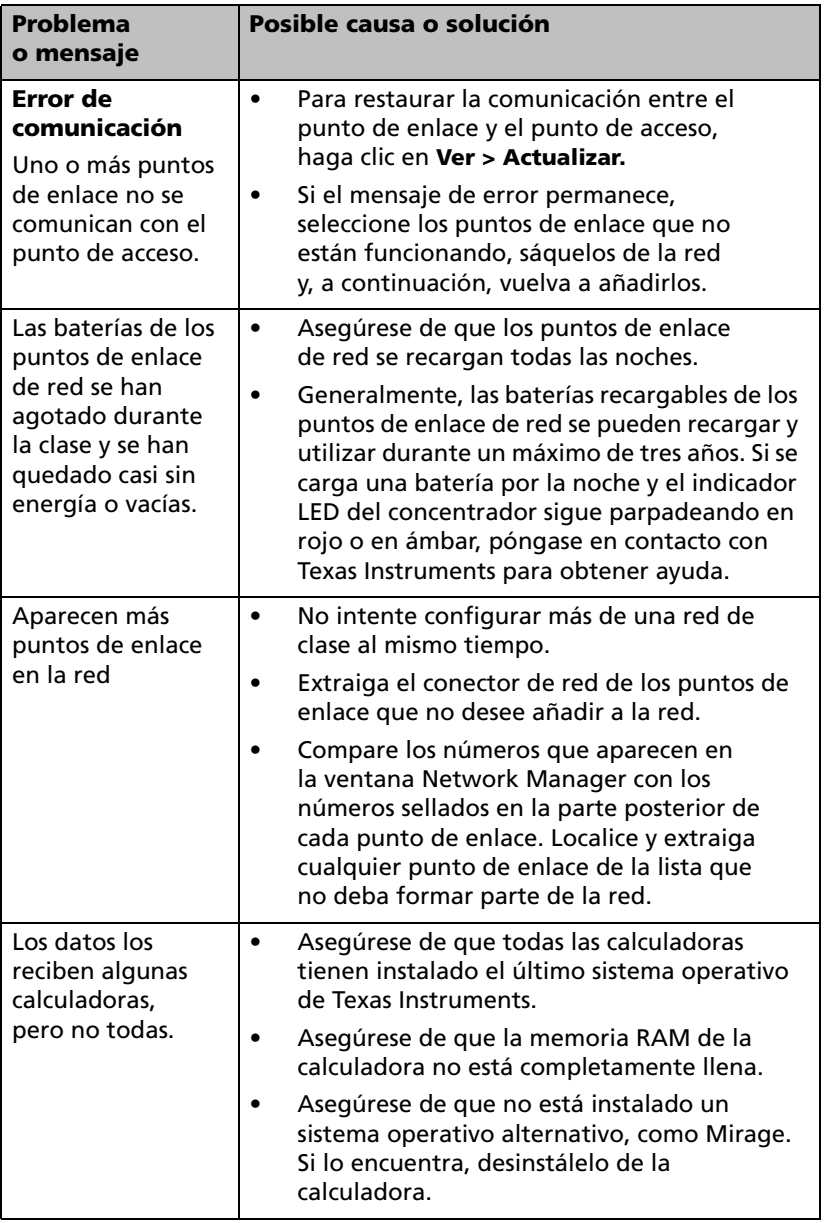

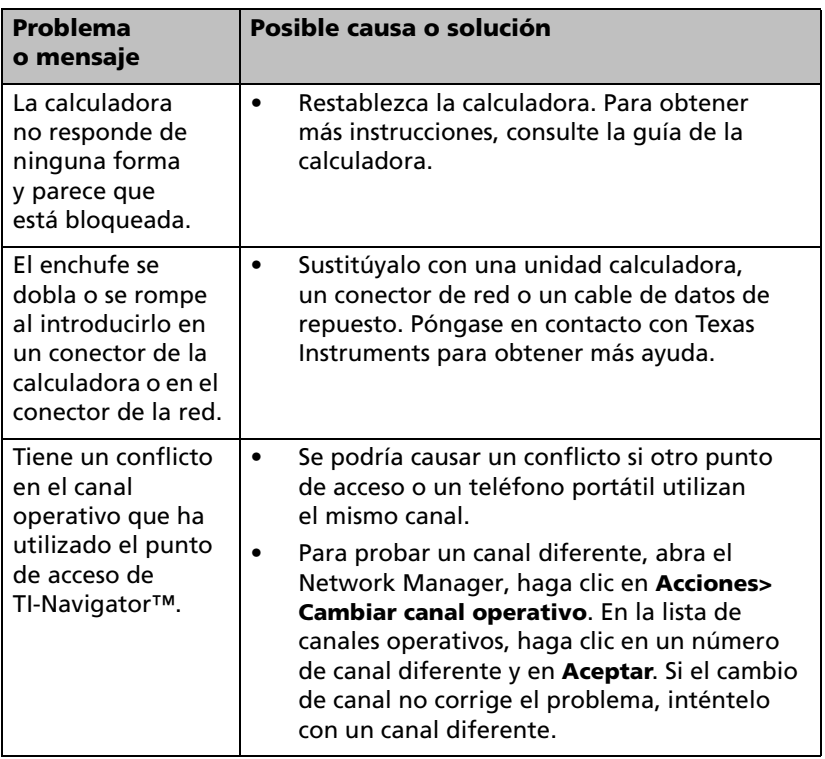

### <span id="page-40-0"></span>*Información sobre productos, servicios y garantías de TI*

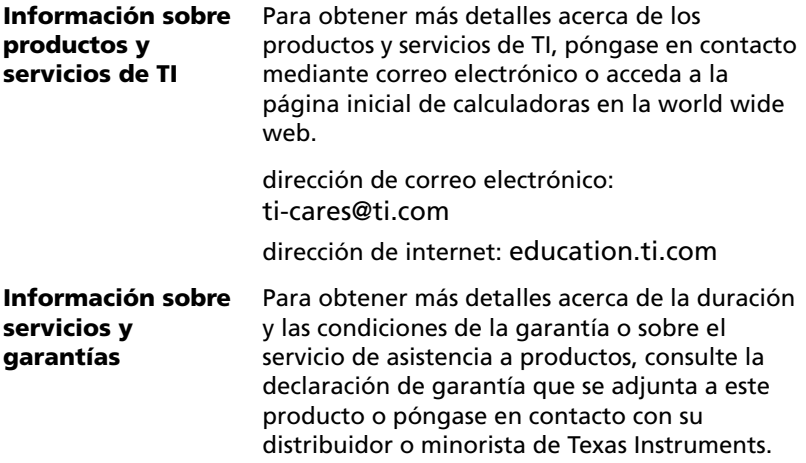

## <span id="page-40-1"></span>*Precauciones con las pilas de las calculadoras*

Tome estas precauciones al sustituir las pilas.

EXISTE RIESGO DE EXPLOSIÓN SI SE SUSTITUYE POR UN TIPO INCORRECTO. SUSTITUYA LAS PILAS ÚNICAMENTE POR OTRAS DEL MISMO TIPO O POR UNO EQUIVALENTE RECOMENDADO POR TEXAS INSTRUMENTS. DESHÁGASE DE LAS PILAS USADAS SEGÚN DISPONGA LA NORMATIVA LOCAL.

- No deje las pilas al alcance de los niños.
- No mezcle pilas nuevas y usadas. No mezcle marcas (o tipos dentro de la misma marca) de pilas.
- No mezcle pilas recargables y no recargables.
- Instale las pilas según los diagramas de polaridad (+ y ).
- No coloque pilas no recargables en un cargador de pilas.
- Deshágase de las pilas usadas rápidamente y de manera correcta.
- No queme ni desmonte las pilas.

# <span id="page-41-2"></span><span id="page-41-0"></span>*Precauciones con pilas recargables*

Los puntos de enlace de la red TI-Navigator™ contiene un paquete de pilas de ión litio. Si respeta las siguientes instrucciones y precauciones podrá obtener el máximo rendimiento de las pilas.

Póngase en contacto con TI si tiene problemas con las pilas.

ADVERTENCIA: EXISTE RIESGO DE EXPLOSIÓN SI SE SUSTITUYE POR UN TIPO INCORRECTO. SUSTITUYA LAS PILAS ÚNICAMENTE POR OTRAS DEL MISMO TIPO O POR UNO EQUIVALENTE RECOMENDADO POR TEXAS INSTRUMENTS. DESHÁGASE DE LAS PILAS USADAS SEGÚN DISPONGA LA NORMATIVA LOCAL. NO RECARGUE, DESMONTE, APLASTE, CALIENTE POR ENCIMA DE LOS 60 ºC NI INCINERE LAS PILAS.

Siga siempre las siguientes instrucciones:

- Sustituya las pilas únicamente por aquellas que recomienda TI.
- Utilícelas sólo en puntos de enlace de red TI-Navigator™.
- No las desmonte, pinche, aplaste ni incinere.
- Cargue las pilas únicamente con un cargador aprobado y diseñado para su uso con el producto Texas Instruments.
- No coloque pilas no recargables en un cargador de pilas.
- Deshágase lo antes posible y de manera adecuada de las pilas usadas. No las deje al alcance de los niños.
- Deshágase de las pilas según la normativa local antes de deshacerse del sistema TI-Navigator™.

#### <span id="page-41-1"></span>**Almacenamiento**

- Extraiga las pilas de la calculadora.
- Almacénelas en condiciones climáticas controladas, entre 20 ºC y 35 ºC.
- Evite condiciones de almacenamiento a alta temperatura. No las almacene bajo luz solar directa ni en un automóvil.
- En el caso de pilas recargables, efectue la recarga después de haber estado almacenadas.
- No deje las pilas al alcance de los niños.

# *Index*

# **A**

asistente configuración de red *[11](#page-16-2)*

#### **B**

baterías carga *[6](#page-11-1)*

### **C**

calculadoras conexión con los concentradores *[20](#page-25-1)* instalación de software en *[22](#page-27-2)* carga y montaje de concentradores *[6](#page-11-1)* CellSheet *[1](#page-6-1)* concentradores activación *[11](#page-16-2)* comprobación del estado de la energía *[8](#page-13-2)* conexión de las calculadoras con *[20](#page-25-1)* montaje y carga *[6](#page-11-1)* restablecimiento *[11](#page-16-2)* conector de red conexión con el concentrador *[6](#page-11-1)* conexión calculadoras con concentradores *[20](#page-25-1)* configuración de la red *[11](#page-16-2)* contenido de los kits *[3](#page-8-2)*

#### **D**

declaración de copyright *[ii](#page-1-2)* desembalaje de las cajas *[3](#page-8-2)*

#### **F**

fijación de concentradores con la superficie de trabajo *[20](#page-25-1)*

#### **I**

indicadores LED en el punto de acceso *[25](#page-30-3)*

en los concentradores *[26](#page-31-2)* estado de la energía de los concentradores *[8](#page-13-2)* información sobre las baterías *[25](#page-30-4)* información técnica *[24](#page-29-3)* Introducción a TI-Navigator *[1](#page-6-2)* inventario *[3](#page-8-2)*

#### **K**

kit alumno *[5](#page-10-2)* clase *[4](#page-9-1)* individual *[5](#page-10-3)* kit de clase *[4](#page-9-1)* kit del alumno *[5](#page-10-2)* kit individual *[5](#page-10-3)*

#### **M**

marcas comerciales *[ii](#page-1-3)* mensajes error *[28](#page-33-3)* mensajes de error *[28](#page-33-3)* montaje y carga de concentradores *[6](#page-11-1)*

#### **P**

precauciones con baterías recargables *[36](#page-41-2)* precauciones con la batería (recargable) *[36](#page-41-2)* problemas resolución de la red *[28](#page-33-3)* punto de acceso activación *[11](#page-16-2)* ilustración *[24](#page-29-3)* indicadores LED *[25](#page-30-3)*

#### **R**

recarga de concentradores de red *[6](#page-11-1)* red configuración *[11](#page-16-2)* requisitos del sistema *[2](#page-7-3)* restablecimiento concentradores *[11](#page-16-2)*

# **S**

seguridad baterías recargables *[36](#page-41-2)* sistema operativo instalación en calculadoras *[22](#page-27-2)* software instalación en calculadoras *[22](#page-27-2)* solución de problemas *[28](#page-33-3)*, *[29](#page-34-1)* StudyCard *[1](#page-6-3)*